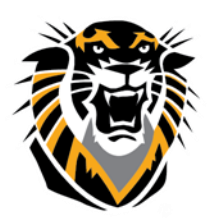

## FORT HAYS STATE UNIVERSITY **LEARNING TECHNOLOGIES**

Forward thinking. World ready.

### Submitting a Request for Blackboard Course Merge of Multiple Sections

### **Q: Do I need to merge sections?**

**A**: By default, Blackboard courses are created for all active course section. You may find it helpful to merge multiple sections or cross-listed courses into a single Blackboard course if you do not wish to post identical assignments and information in multiple locations. However, there may be instances where combining courses is not recommended, such as where exams need to be given to the various sections at different times, or if the total enrollment of multiple course shells is greater than 100. (If your enrollments are greater than 100, then it would be best to utilize the separate shells for our content and grade center.) We recommend that you evaluate your needs in order to develop a course management strategy.

**Note:** *Instructors who want to merge the course sections must submit merge requests to CTC by noon two business days before the first day of class. Students will be loaded into the Blackboard system at approximately noon one business day before the first day of class.*

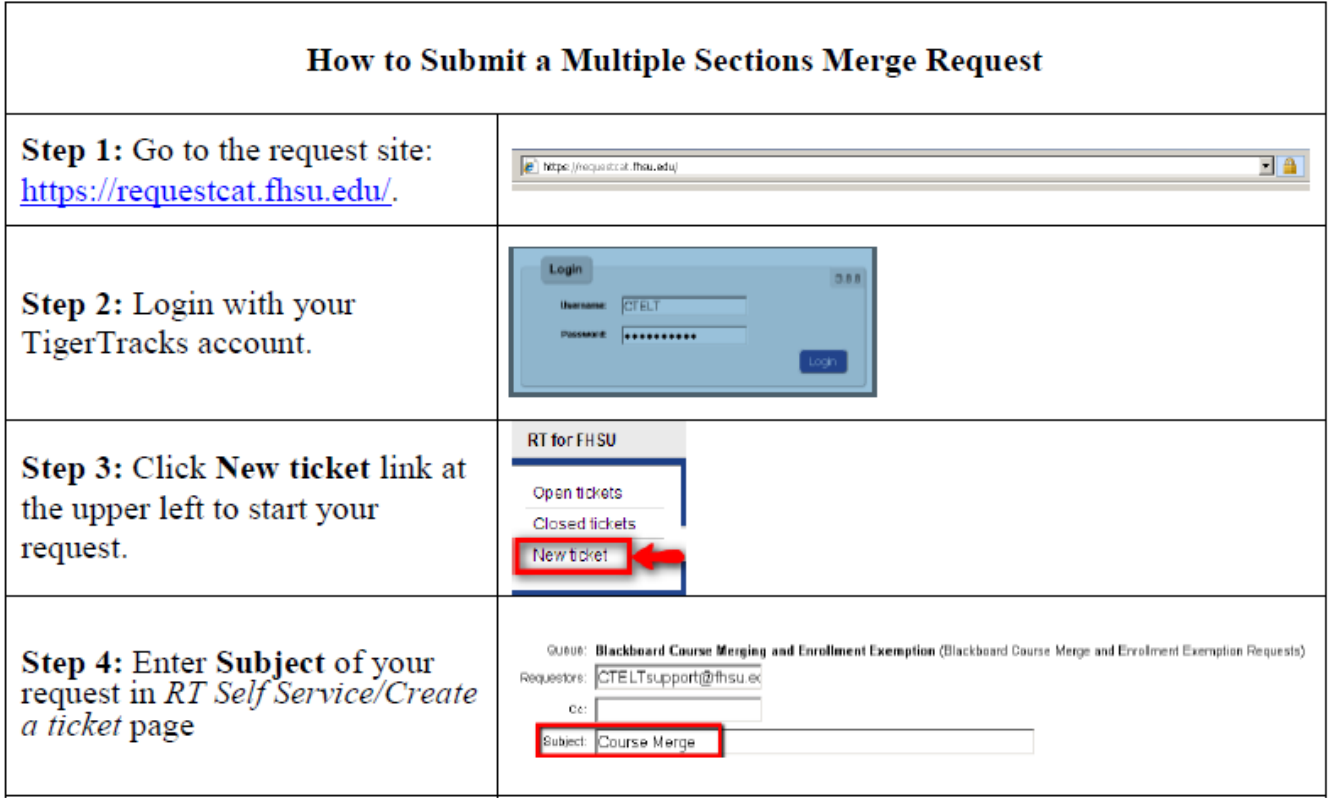

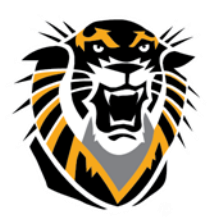

# FORT HAYS STATE UNIVERSITY<br>LEARNING TECHNOLOGIES

Forward thinking. World ready.

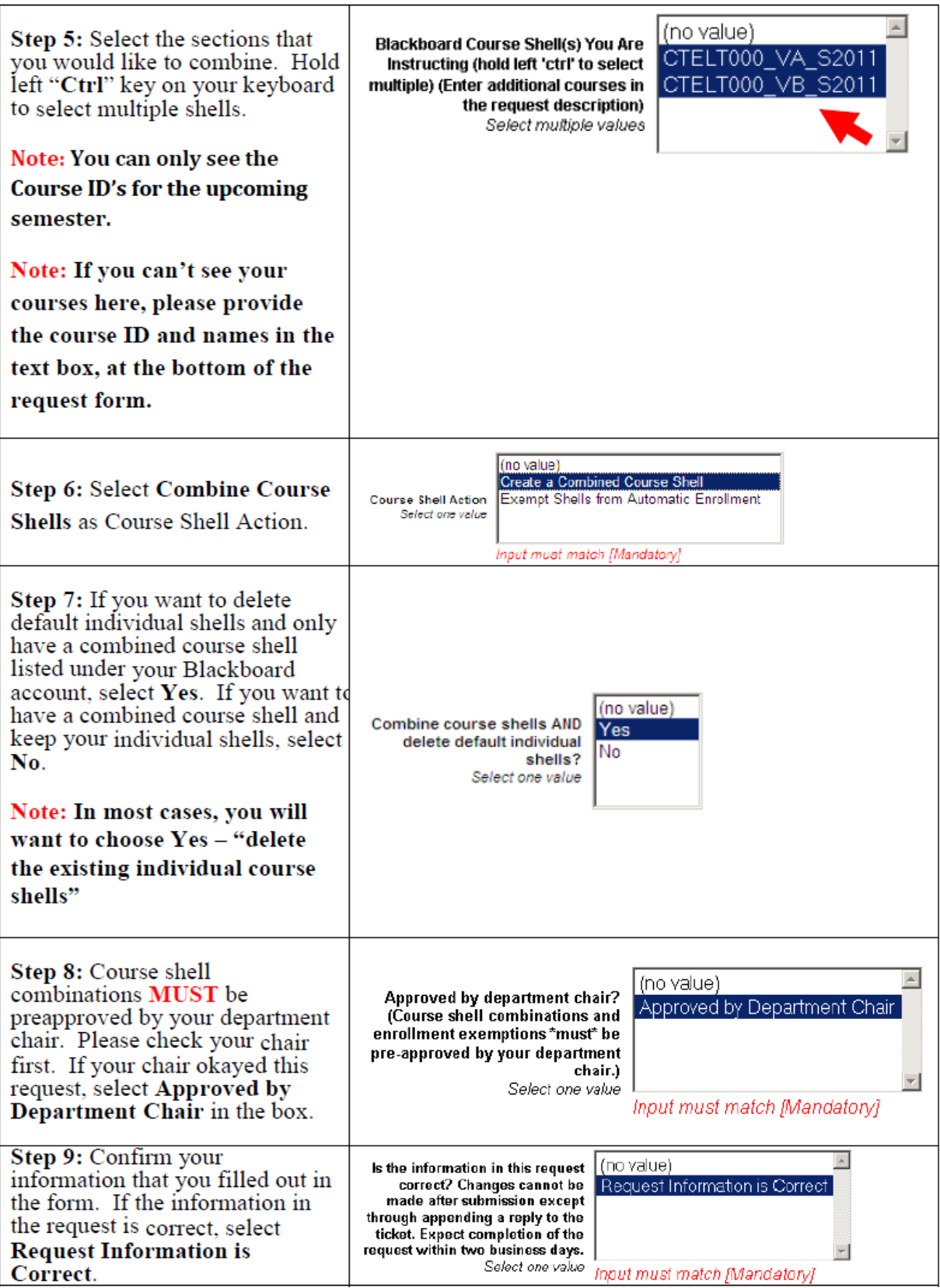

**Questions? Contact TigerTech at 785-628-3478. FACULTY ONLY email bbsupport@fhsu.edu.**

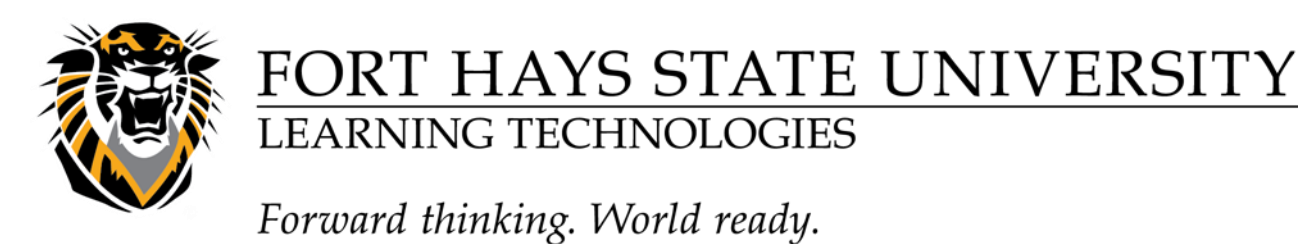

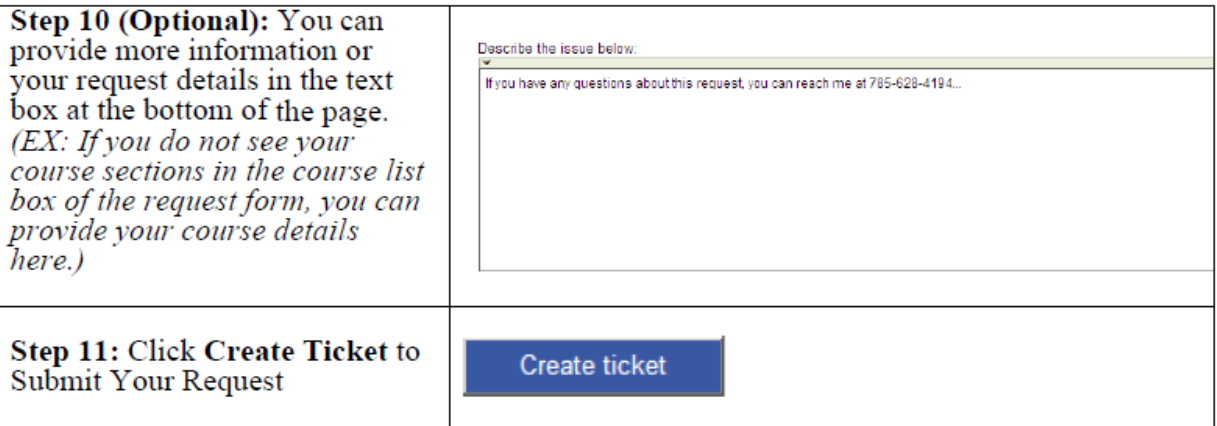

### **View or Modify Your Ticket**

View or Modify Your Ticket

Changes cannot be made after submission except through appending a reply to the ticket. If you want to modify the ticket after submission, you can "Reply" in the ticket's history area.

To view your submission or modify your request,

you can go to **Open tickets** at the upper left

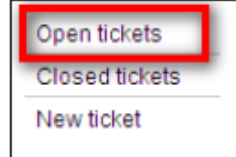

2. Click on the request that you just created.

3. Next page, you will see all the request information. If you want to modify the ticket, click

#### **Reply** button at the lower right in History area.

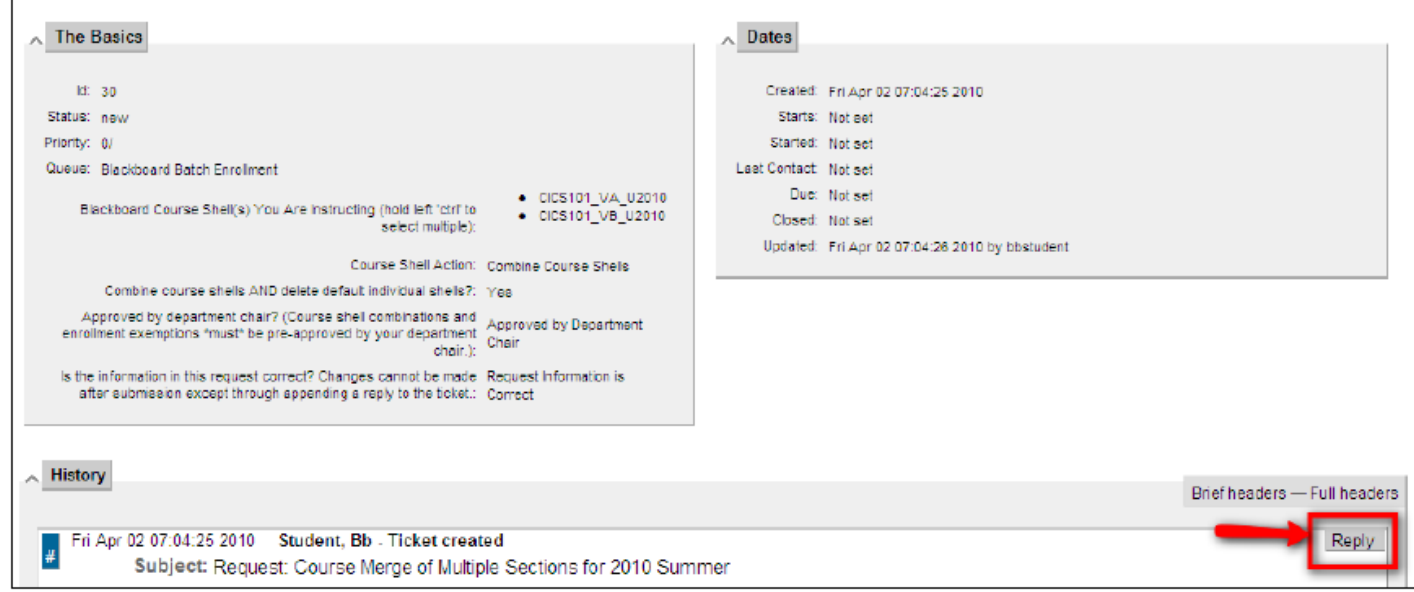

4. After modifying the ticket, you can click